## CMC Website Content Management System Note: This document is being updated regularly. Get a new copy often.

| 1  | Support                                                                     |    |
|----|-----------------------------------------------------------------------------|----|
| 2  | Login                                                                       |    |
| 3  | Website Administration Page or Menu                                         |    |
| 4  | Editing a Page                                                              | 4  |
| 5  | Adding a new Page                                                           |    |
| 6  | Renaming a Page                                                             | 8  |
|    | 5.1 To change the CMS name:                                                 | 8  |
| 6  | 5.2 To change the Browser window or tab name:                               | 8  |
| 7  | Inserting Links in a Page                                                   |    |
| 7  | 7.1 A link to a CMC website page                                            | 9  |
|    | 7.1.1 Get a link using the Site Map                                         |    |
|    | 7.1.2 Get a link using the CMS page editor                                  | 10 |
| -  | 7.2 A link to an external URL                                               |    |
| 8  | Adding a File to the "Resources" or "Assets" of a Committee                 | 11 |
| 8  | 3.1 Uploading a pdf file with an updated copy                               |    |
| 8  | 3.2 Putting a link to a PDF file in a Page                                  |    |
| 9  | Adding Pictures to a Page                                                   | 12 |
| 10 | Copying content from another source (like the old site)                     |    |
| 11 | Editing the Breaking News Box                                               |    |
| 12 | Hike Schedules                                                              |    |
|    | 2.1 Adding the new Hike Schedules for the Next Quarter                      | 18 |
|    | 12.1.1 Copying a schedule from the emailed text file                        |    |
|    | 12.1.2 Making the links in a schedule page                                  | 19 |
|    | 12.1.3 Making the Next Quarter Schedules links visible                      |    |
|    | 2.2 Moving the Next Quarter Schedules to the Current Quarter                |    |
| 13 |                                                                             |    |
|    | 13.1 Inserting a Picture into a Hike Report (or schedule/scout report) Page | 21 |
| 14 |                                                                             |    |
|    | 14.1 First prepare the image for your new slide                             |    |
|    | 4.2 Add a Slide to the Slide Show                                           |    |
|    | 4.3 Change the state of existing slides                                     | 24 |

# 1 Support

This document is a starting point for learning how to edit the website. It is supposed to be easy to do and easy to learn. If things are not clear here please contact us for further assistance and to help us make this document more useful. Email: **website@carolinamountainclub.org**. It may take a few repetitions of each task before it sets in and becomes second nature.

Also note that these instructions *look* way to long and complicated. That is an illusion. Most of the skills described here are just variations of skills that almost everyone already uses in doing email, word processing, browsing and other tasks. Again, it should only take a few repetitions to master. If there is any difficulty in following the instructions, it is probably because the instructions need to be clarified (let us know). If you need help beyond what these instructions can provide, one thing that can really help is for us to use a remote support program, similar to the ones that Dell, Apple and others put on your computer, that can allow us to see your desktop while we talk on the phone to step through a task. Email us to arrange a phone support session.

### 2 Login

Each person that edits the Breaking News needs their own password for the CMS. This is *different* from the password that you use to log in to the Member Area of the website. i.e.,

**NOT THIS PASSWORD.** The logons are not compatible. You might have to log off one in order to logon to the other. If your browser likes to remember your passwords, it may only be able to remember one of them. If you have two different browsers (Firefox, Chrome, Safari, Opera, IE) then you can use a different browser for each purpose and have it remember the password appropriately.

This is the URL for the CMS logon:

http://www.carolinamountainclub.org/index.cfm/do/security.login

Save the above URL in your Bookmarks or Favorites. This URL is not linked to anywhere on the website.

If you do not see this dialog, then you are using the wrong login:

| You are here: <u>Home</u> > Login |                  |
|-----------------------------------|------------------|
| Please Login                      |                  |
| Email Address:                    |                  |
| Password:                         |                  |
|                                   | Login            |
|                                   | Forgot password? |
|                                   |                  |

If you know that you have a password for the CMC CMS, but forgot it then click on the

link above and fill in your password and click on the Retrieve Password button:

An email will be sent to you with your password:

If you don't have a CMS account yet, for that email address, it will say.

If so, then email the administrator and ask for one.

### 3 Website Administration Page or Menu

Once that you are logged on you will see a list of things that you can work on:

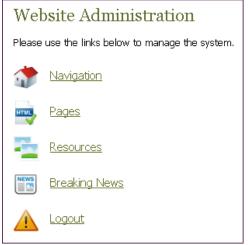

The list also appears as a new dropdown menu at the end of the main menu bar:

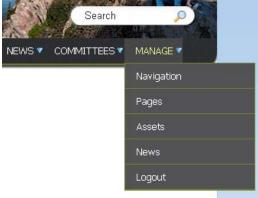

Use either one. (Note that one says Resources and one says Assets – they go to the same place). Most of the time we will be editing and creating Pages.

All the pages on the website are named and the name appears on the page itself, e.g.,

```
You are here: <u>Home</u> > Annual Meeting & Dinner 2011
Annual Meeting & Dinner 2011
```

Click on Pages and you will see a list of Pages and text boxes that your committee(s) "owns".

| Create New Page         |                                 |                            |                                         |  |  |
|-------------------------|---------------------------------|----------------------------|-----------------------------------------|--|--|
| Name Updated Updated By |                                 |                            |                                         |  |  |
|                         | ABOUT US                        | <u>3/1/11 at 2:40 PM</u>   | <u>Lynn Ebanks</u>                      |  |  |
|                         | All Day Weekend Hike Schedule   | <u>3/23/11 at 9:11 AM</u>  | <u>Seth Johnson</u>                     |  |  |
| ()<br>()                | Become a Hike Leader            | <u>5/13/11 at 11:34 AM</u> | <u>Charles Ferguson</u>                 |  |  |
|                         | Breaking News                   | <u>5/3/11 at 11:15 AM</u>  | <u>Charles Ferguson</u>                 |  |  |
|                         | <u>ContentBlock Hiking Home</u> | <u>1/29/11 at 11:31 AM</u> | <u>Charlie</u><br><u>FergusonHiking</u> |  |  |
|                         | ContentBlock Hiking Right       | 2/25/11 at 12:32 PM        | <u>Lynn Ebanks</u>                      |  |  |

There may be items that say ContentBlock\_\*\*\*. These are text boxes that appear on the home page or on the right below the member buttons.

What pages that you see are dependent on what committees that you are on and what committee "owns" a particular page. If you don't see a page that you want to edit, contact the "administrator" to change the permissions on the page. If you have permission to edit a page already, you can go to the Navigation tab in the editor and change the committee's that can edit the page. You can select multiple committees by holding the CTRL key down while clicking on each committee. Be careful to keep your committee selected, or else you may not be able to access it after you save the page.

## 4 Editing a Page

To open a page, click on the name of the page. After awhile it will open an editor with the contents of the page in it:

| Hike Sign-up Sheet                                                                                                    |        |  |  |  |  |
|----------------------------------------------------------------------------------------------------|--------|--|--|--|--|
| Page Manager                                                                                                    |        |  |  |  |  |
| Page         Meta Data         Navigation         Additional Content         Page History                                                                                                    |        |  |  |  |  |
| Page Name:     Image: Wideo Help       Hike Sign-up Sheet     Image: Wideo Help       How to add a photo to your web page                                                                                                    |        |  |  |  |  |
| Page and Document Link List Insert Link to Page                                                                                                    |        |  |  |  |  |
| 🖹 Source 📕 🕸 🕼 🗐 🦘 🔌 🎎 🗐 🥔 🙈 🏱 🔤                                                                                                    | ABC -  |  |  |  |  |
| 📰 🗏 🤪 🖪 I U 👐 Styles 💌 Format 💌 Font 💌                                                                                                    | Size 💌 |  |  |  |  |
| 🖌 🖻 🛍 🝓 🛔 🗄 🗄 🕸 👘 🛱 🗄                                                                                                    |        |  |  |  |  |
| Hike leaders:                                                                                                    |        |  |  |  |  |
| You might receive an email containing a sign-up sheet in PDF format to print out, for your hike. If not then download and print the<br>pdf document <u>CMC Sign-up Sheet</u> . Have every hiker on your hike sign it. If a hiker has to leave the the hike for any reason make a<br>note to that effect on the sheet. |        |  |  |  |  |

The editor behaves pretty much like an editor in a word processor or email program. You can't break anything using it. If you make a mistake you can undo it. Changes that you make do not

appear on the website until you Save the file by click on the Save button or the Save Page button at the bottom. If a big mistake has been saved we can recover old versions (if you need to do this ask a website administrator).

Type in the text box as you would any editor. (note: there is a bug in the editor software that makes the editor jump back to the top of the page when you try to put the cursor in some place further down the page. Just scroll back down and the cursor should be there. (sorry)).

Almost all our pages will use the default typeface of Helvetica (Arial) at a particular size and color. Don't change these, as we want our site to appear uniform throughout. Here are the buttons for the editor. Most of them behave the same as their counterparts in other editors.

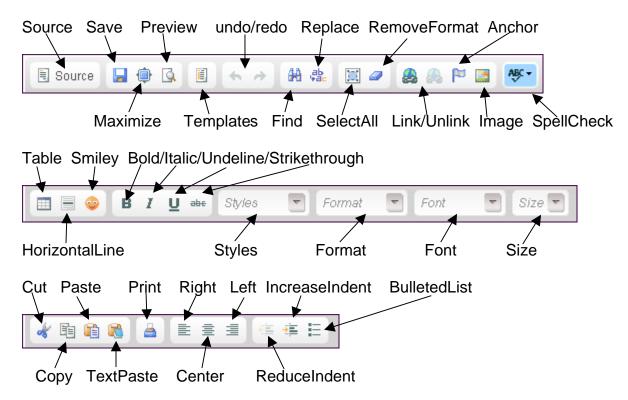

Many of these buttons act on some text that you have selected, buy using your mouse in click and drag mode. If you click on one of those buttons without selecting something, nothing happens.

- Source This toggles the editor between normal editing and HTML editing. You can click this out of curiousity but Do Not Edit Anything unless you are very good at writing HTML source code.
- Save Saved all your edits and exit the editor. When you do this you can go to another window or tab and check to see if your edits look right.
- Maximize Makes the editing box fill your browser window to give you more space to edit.
- Preview Shows what your page edits look like without saving the page. It may show up in a different tab or window. Close it or find the editing tab.
- Templates contains a list of basic layouts for a page that you might use in starting a new page. We don't expect that anyone will want to use them.
- undo/redo Undo recent editing actions or put them back.
- Find Look for occurrences of specific text strings in your page.

Replace – Find a text string and replace it with another text string.

- SelectAll Select everything in the edit box, in preparation to do something else with it like delete it or copy it.
- RemoveFormat This removes the last formatting action(s) if you have used the formatting buttons.
- Link/Unlink If you want to put a link to something in your page (or remove it). See the section below on adding links to your page. Some text that you want to turn into a link needs to be selected.
- Anchor A way to create an "anchor" in the middle of a document that allows you to link to that place someplace else like another page or at the top of the page that you are working on. If you want to do this contact an administrator.
- Image Insert a jpg image in your document. You can use one already on the site or upload an image of your own. When images are uploaded they will be adjusted to one of three sizes medium, small or very small. There is a button on the Page Editor that says <u>Video Help</u>. It will step you through the process of inserting videos. For further help, contact an administrator.
- SpellCheck Toggles on or off the spell checker as you type.
- Table Insert a table into your page. If you want organize things in rows and columns, this is the way to do it. For further help, contact an administrator.
- HorizontalLine Put as a dividing horizontal line
- Smiley Although we are happy we probably won't be using smileys.
- Bold/Italic/Undeline/Strikethrough the usual text formatting button. Select something and click on a button.
- Styles, Format, Font, Size We probably won' be using the Styles, Formats or Fonts, but you can experiment with them to make you page look really gaudy. You can use the Size button on some selected text to make it stand out, like for a paragraph title.
- Cut Removes some selected stuff and puts it into the "paste buffer". If you don't paste it someplace it will be forgotten.
- Copy Puts some selected stuff into the paste buffer, without deleting it from its current location. If you don't paste it someplace it will be forgotten.
- Paste Use only if you have Cut or Copied something from within the CMS Page editor, or have copied it from a plain text editor like Notepad or TextEdit. Put your cursor someplace and click on the button whatever was in the paste buffer is now in your page.
- TextPaste If you have copied some text from some outside source like a webpage or Word document, use this to paste it. Text from outside the CMS often contains hidden formatting codes, including HTML, which can confuse the page editor and resulting page in a browser. If these codes get put into your page it can be very difficult to correct the problems, so you may have to start the page over.
- Print Print a copy of what's in the editing box for yourself.
- Right, Center, Left Normal justification controls for where you want the text to be placed on the line.
- ReduceIndent Lessen the indenting of selected text blocks (or the paragraph that the cursor is in), by one increment for each click.
- IncreaseIndent Increase the indenting.
- BulletedList Convert a selected list of individual lines into a bulleted list.

## 5 Adding a new Page

Go to the Manage>Pages area of the CMS where you see the list of pages that you can edit.

Click on the link, at the top and bottom of the list, that says: Create New Page The editor opens with a blank Page Name. Edit the Page Name to be something meaningful – This is the name that will appear in other pages when a link to the new page is inserted. e.g.,

|              | Page Name:                                  |             |               |                    |             |
|--------------|---------------------------------------------|-------------|---------------|--------------------|-------------|
| if vou enter | Test page Page Name                         | (link text) | there, then a | a link to the page | e will look |
| This         | s is what a link to the new page looks like | : Test page | Page Name     | 1                  |             |
| like this:   |                                             |             |               | That name als      | o appears   |

as a title on the page itself:

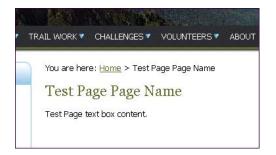

It's important to name the page carefully. Although it is possible to rename a page, it can cause the CMS system to misbehave (a software bug) and to have difficulty finding the page if the name has changed a lot. Since the pages appear in the Page Manager list alphabetically, you might want to consider starting the name with a word(s) that will group the new page with other similar pages alphabetically. For example, Challenge pages dealing with the SB6K challenge should all start with "SB6K ".

After you enter a Page Name, click on the Meta Data tab and enter three things:

| Page Manager                              |                    |  |  |  |  |
|-------------------------------------------|--------------------|--|--|--|--|
| Page Meta Data Navigation                 | Additional Content |  |  |  |  |
| Title (appears in title bar)              |                    |  |  |  |  |
| Test Page Title                           |                    |  |  |  |  |
| Description                               |                    |  |  |  |  |
| Test Page Description                     |                    |  |  |  |  |
| Keywords                                  |                    |  |  |  |  |
| CMC pages testing keywords search engines |                    |  |  |  |  |
| Google Urchin Script                      |                    |  |  |  |  |
|                                           |                    |  |  |  |  |

Title – This is what appears in the browser tab and/or main window title. For example:

| 🗅 CarolinaMountainClub 🗙 🕒 Test Page Title 🛛 🗙                                                 |  |  |  |  |  |
|------------------------------------------------------------------------------------------------|--|--|--|--|--|
| ← → C 🔇 www.carolinamountainclub.org/index                                                     |  |  |  |  |  |
| or                                                                                             |  |  |  |  |  |
| 🔮 Test Page Title - Mozilla Firefox                                                            |  |  |  |  |  |
| : <u>F</u> ile <u>E</u> dit ⊻iew Hi <u>s</u> tory <u>B</u> ookmarks <u>T</u> ools <u>H</u> elp |  |  |  |  |  |
| Back Forward http://www.carolinamountainclub.or                                                |  |  |  |  |  |
| or                                                                                             |  |  |  |  |  |

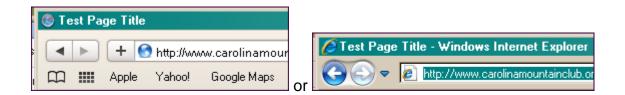

Description – Whatever you want here. We're not sure where this might show up, so put something meaningful here in case it shows up later.

Keywords – These are the words that search engines like google look at. Keywords can help CMC pages show up higher in the search results if these are words that people would enter into a search query.

Ignore Google Urchin Script

Now click on the Navigation tab and select the appropriate Committee Page for the page. It should be your committee or it won't appear on your committee's list of pages.

| Page Meta Data                | Navigation        | Additional Content    |                                        |  |  |  |
|-------------------------------|-------------------|-----------------------|----------------------------------------|--|--|--|
| Include Page on Site Map?     |                   |                       |                                        |  |  |  |
| Committee Page?               |                   |                       |                                        |  |  |  |
| Hiking 🗾                      |                   |                       |                                        |  |  |  |
| *Only administrators and comm | nittee members in | the selected committe | e will be allowed to update this page. |  |  |  |
| Include in Left Navigation?   |                   |                       |                                        |  |  |  |
| No                            |                   |                       |                                        |  |  |  |

Click back to the Page tab. You will be back at the editor and can edit as usual. If you want to save the page before editing then enter something in the text box even if it just a word or two – otherwise the editor won't let you save it.

### 6 Renaming a Page

In the CMS there are two different names for a page:

- 1. The name that the CMS itself uses in the Page List, page header and to name links to pages.
- 2. The name that appears in the browser title bar or tab.

### 6.1 To change the CMS name:

Open the page from the page list, e.g.

|  | <u>How to Join</u> | <u>10/28/10 at 9:42 PM</u> |  |
|--|--------------------|----------------------------|--|
|--|--------------------|----------------------------|--|

Type the new name in the Page Name box.

|                          | Page       | Meta Data | Navigation | Additional | Content     |   |  |
|--------------------------|------------|-----------|------------|------------|-------------|---|--|
|                          | Page Name: |           |            |            |             |   |  |
| How to Join subpage (lin |            |           |            |            | (link text) | ) |  |

### 6.2 To change the Browser window or tab name:

Click on the Meta Data tab and change the Title.

|                              | Page | Meta Data | Navigation | Additional Content |  |
|------------------------------|------|-----------|------------|--------------------|--|
| Title (appears in title bar) |      |           |            |                    |  |
| How to Join page 2           |      |           |            |                    |  |

Save the page now – do not make any edits to the page – they will not be saved.

You can change both of the names at the same time, before saving. After saving you can reopen the page and edit.

## 7 Inserting Links in a Page

### 7.1 A link to a CMC website page

If you have not created the page that you want to link to, it's best to Add a New Page (above), even if it is empty, before trying to put a link in your current page.

Finding a link to a CMC page – There are two methods to find a link.

### 7.1.1 Get a link using the Site Map

At the bottom of most pages on the website is a list of links. One of them is the Site Map:

| © Carolina ( | Mountain C      | ilub 2011         |
|--------------|-----------------|-------------------|
| Member Login | <u>Site Map</u> | <u>Contact Us</u> |

Click on the Site Map link. You will see a list of all the publicly accessible pages. Find the page that you want a link to.

- <u>Hike Schedule</u>
- Hike Schedule all Day Wednesday
- Hike Schedule all Day Weekend spring (2nd Quarter)
- Hike Schedule half-day Sunday
- Hike Schedule All Day Weekend Summer (3rd Quarter)
- Hike Schedule Archive

If you want the text shown *plus* the underlying link URL then select and copy the whole line:

| Tike Schedule                     |                           |    |
|-----------------------------------|---------------------------|----|
| <ul> <li>Hike Schedule</li> </ul> | all Day Wodposday         |    |
| Hike Schedule                     | Open<br>Open in New Tab   | ç  |
| <ul> <li>Hike Schedule</li> </ul> | Open in New Window        |    |
| Hike Schedule                     | Save Target As            | rd |
| Hike Schedule                     | Print Target              |    |
| Hike Schedule                     | Cut                       |    |
| Hike Schedule                     | Copy<br>Copy              |    |
| aat tha lina and ri               | abt aliak and abaaaa Cany | Ν  |

Select the line and right click and choose Copy. Now you can past the page name text and link URL into another page.

If you want *only* the link URL then follow the same steps above, except choose Copy link location, Copy link shortcut or Copy link target, depending on your browser. With the link URL, follow the instructions in section 7.2 below.

### 7.1.2 Get a link using the CMS page editor

Put your cursor at the place where you want a page link to appear but don't type anything yet. Above the editor button toolbars is something like this:

|   | Page List:                  |   |                     |
|---|-----------------------------|---|---------------------|
| l | Page and Document Link List | - | Insert Link to Page |

Click on the little down arrow to get the list of all the pages on the website:

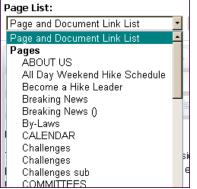

Scroll down and click on the page that you want a link for:

| Page List:        |   |     |
|-------------------|---|-----|
| Hiking Guidebooks | - | Ins |

Insert Link to Page

Click on the Insert Link to Page button. The link will now show up in your page:

CMC recommends these <u>Hiking Guidebooks</u> for your reading pleasure and for necessary information about some areas and hiking trails

If you want to edit the link text you can put the cursor in the link text and type/delete what you want – the actual link URL will not change.

these <u>Western North Carolina Hiking Guidebooks</u> for

### 7.2 A link to an external URL

(For the time being these instructions should also be used to insert a link to a CMC PDF document. See the instructions below for Copying the link to the PDF file).

To add a link to an external page or document:

- 1. Type the text that you want to be a link.
- 2. Select it, for example:

Here is a link to the place where you can find a Map of the Harmon Den Area

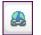

Click on the Link button above 2
 In the dialog box for URL, paste or type the URL for the external document or page.

| Link                    |                     | 8                      |
|-------------------------|---------------------|------------------------|
| Link Info Target Up     | load Advanced       |                        |
| Link Type<br>URL        | •                   |                        |
| Protocol URL<br>http:// | /nfsnc/recreation/l | hot_springs_trails.pdf |
| Browse Server           |                     |                        |
|                         |                     |                        |
|                         |                     |                        |
|                         | OK ♪                | Cancel ×               |

Note that before you do this you should have copied the URL for the page or document, so that you can paste it into the dialog.

- 5. For now ignore everything else in the dialog and click on OK. Now you should see the link inside the editor.
- 6. If you need to edit the URL, put the cursor somewhere inside the link and click on the link button again, and make your changes.

### 8 Adding a File to the "Resources" or "Assets" of a Committee.

Go to the Resources link under Website Administration. In the Manage drop down menu it appears as "Assets"

| Man     | age Resources |                      |
|---------|---------------|----------------------|
| Filter: | CMC Leaders   | • Any Resources • Go |
| Add     | New Resource  |                      |

Select your committee. You will see a list of currently available files.

Enter a Title – a short name for the file.

Enter a description that helps users understand what the file is and what it is used for.

Browse your computer for the file (e.g. pdf file) that you want to upload to the site.

Select the committee that will "own" the file.

Click on Submit.

Now the files should appear in the list of files (resources or assets) for that committee.

## 8.1 Uploading a pdf file with an updated copy

- 1. Find your document in the list of documents in Resources or Assets
- 2. Click on the name of the document. The Resource Form will open.
- 3. Under the description box click on the Upload New? link.

New File? Choose File

- 4. Click on the Choose File button
- 5. Navigate to the location of the file on your computer and click on Open.

| New File?<br>The file appears in the box | Choose File | Using_the_CMS.pdf | [click to hide] |
|------------------------------------------|-------------|-------------------|-----------------|
|------------------------------------------|-------------|-------------------|-----------------|

6. Click on Submit

## 8.2 Putting a link to a PDF file in a Page

Use the instructions in Section 7.1 to put a link in your page. The PDF files are listed at the bottom of the Page List.

### 9 Adding Pictures to a Page

Before you upload a picture you should ideally resize the picture in a simple picture editor to be the size that you want it to be in the web page that you are editing.

Open the Page that you want to put a picture into.

Put the cursor at the place where you want the picture to appear.

Click on the Image button in the editor top toolbar. A dialog box will appear:

| mage Info Link U           | pload Advanced                                                                                                    |
|----------------------------|----------------------------------------------------------------------------------------------------|
| RL                         | Browse Server                                                                                                    |
|                            | Browse Server                                                                                                    |
| ernative Text              |                                                                                                    |
|                            |                                                                                                    |
| 0.0 -141-                  | Preview                                                                                                    |
| Avidth                     | C Lorem ipsum dolor sit amet,                                                                                                    |
| Height                     | consectetuer adipiscing elit. Maecenas                                                                                                    |
|                            | feugiat consequat diam. Maecenas<br>metus. Vivamus diam purus, cursus a,                                                                                                    |
| Border                     | commodo non, facilisis vitae, nulla.                                                                                                    |
| HSpace                     | Aenean dictum lacinia tortor. Nunc                                                                                                    |
| VSpace                     | iaculis, nibh non iaculis aliquam, orci<br>felis euismod neque, sed ornare                                                                                                    |
| Align <not set=""> 💽</not> | massa mauris sed velit. Nulla pretium                                                                                                    |
|                            | mi et risus. Fusce mi pede, tempor id, 🛛 🗖                                                                                                    |
|                            | A North Contraction of the Contraction of the Contr |

If the picture that you want has already been uploaded to the server then click

on Browse Server

| Click on the Upload tab location of your picture file, e.g.: | Click on Ch   | noose File | Navigate to the |
|--------------------------------------------------------------|---------------|------------|-----------------|
| : 🗀 Schedules New Site                                       | -             |            |                 |
| Name A<br>HikeReport-MtMitchellCattail01.jpg                 | Size<br>38 KB |            |                 |
| Select the picture and click on Open                         | Open          |            |                 |

Now you are back to the Image Properties dialog - click on Send it to the server.

You can adjust the size and positioning of the picture using these controls. Play with it. If you need more help contact the website folks <u>website@carolinamountainclub.org</u>

|          | need more help bernabil the website felice website estate internet and the methods and |                                                                                                    |  |
|----------|----------------------------------------------------------------------------------------|----------------------------------------------------------------------------------------------------|--|
| W        | idth 📃 🔒 😋                                                                             | You should be able to adjust the size of the picture using Width and                                                                                                    |  |
| H        | eight 🔤 📲 👻                                                                            | Height. 🎴 locks the aspect ratio. 🔍 rotates the picture.                                                                                                    |  |
| H:<br>VS | order<br>Space<br>Space<br>ign <not set=""> _</not>                                    | Border puts a black border around the picture (never used).<br>HSPace puts some space before the picture on the left.<br>Vspace puts some space before the picture on the top.<br>Align puts the picture on the right or left side of the page. |  |

The preview box will show you an approximation of how the picture will appear relative to the text.

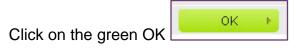

You can make some adjustments to the position and size of the picture after you see it inside your page. Right click on the picture and choose Image Properties to change the size of the picture:

| 1 | of | Cut              |
|---|----|------------------|
| 9 |    | Сору             |
|   | i) | Paste            |
| ŀ |    | Image Properties |
| ÷ |    |                  |

Click on Save page.

## 10 Copying content from another source (like the old site)

An example is copying a page from the old website to the new site. This can involve: Copying text from old to new.

Copying and uploading pictures or other files to the new site.

Updating and inserting links to pictures or documents

An example of copying an old page to a new one – we want to copy the content of the North Shore Road page to the new site:

- 1. It can help to have two different browser windows open, one for the old website and one for the CMS on the new site. That way it is easer to switch back and forth between the two sites.
- 2. Click on the North Shore Road link in the old home page:

| Conservation     |          |
|------------------|----------|
| North Shore Road |          |
|                  | (Only fo |

(Only for this particular page we have to use IE. For other pages any browser should work fine).

3. In the other window, logon and open up the CMS. Look at the Page list and see if the page that you want to edit. If it does then click on it to edit it. In this case the North Shore Road

| Page  | does not exist so we have to create it. | Click on    | 0 | Create New Page   | Name the           |
|-------|-----------------------------------------|-------------|---|-------------------|--------------------|
|       | Page Name:                              |             |   |                   |                    |
| page: | Conservation - North Shore Road         | (link text) | ) | Click on the Meta | adata tab and fill |
| page: |                                         |             |   | Click on the Meta | adata tab and f    |

out the three text lines:

|                                 | Page | Meta Data | Navigation |  |  |
|---------------------------------|------|-----------|------------|--|--|
| Title (appears in title bar)    |      |           |            |  |  |
| Conservation - North Shore Road |      |           |            |  |  |
| Description                     |      |           |            |  |  |
| Conservation - North Shore Road |      |           |            |  |  |
| Keywords                        |      |           |            |  |  |
| Conservation - North Shore Road |      |           |            |  |  |

Click on Navigation and select the committee and wheter or not you want the new page to appear in the left and top menu links for the committee:

| Page                                             | Meta Data | Navigation |  |  |  |
|--------------------------------------------------|-----------|------------|--|--|--|
| Include Page on Site Map?                        |           |            |  |  |  |
| Committee                                        | Page?     |            |  |  |  |
| Conservati                                       | on 🔽      |            |  |  |  |
| *Only administrators and committee members in th |           |            |  |  |  |
| Include in Left Navigation?                      |           |            |  |  |  |
| Yes -                                            |           |            |  |  |  |
| Parent Pag                                       | ge:       |            |  |  |  |
| Conservati                                       | on 💌      |            |  |  |  |

Select the parent page for the new page. This is usually the page where a link to the new page will appear.

If you only want to link to the new page, not have it appear as links in menus, then say No for Include in Left Navigation.

Now click on the Page tab and we are..

4. Ready to edit. Go to the old site window and select all the text that you want to copy on the old page (which should already appear in the window). In this case the text starts with:

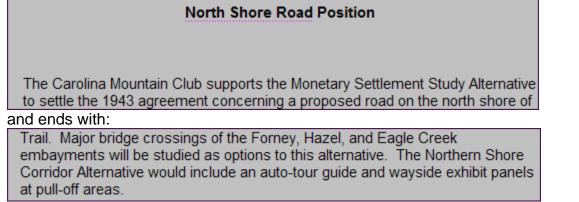

Now copy – most browsers – right click and then click on Copy.

5. Now go back to the Page editing box for the new site. Put the cursor in the text editing box

8

and then go to the tool bar above it and click on the Don't click on the normal Paste button). A dialog box will pop up:

| Paste as Plain Text                                                                       | × |
|-------------------------------------------------------------------------------------------|---|
| Please paste inside the following box using the keyboard ( <b>Ctrl/Cmd+V</b> ) and hit OK |   |
|                                                                                           |   |
|                                                                                           |   |
|                                                                                           |   |
|                                                                                           |   |
| OK 🕨 Cancel                                                                               | × |

Put the cursor inside the white box, right click and choose Paste. Now the selected text from the old page should appear in the box (if it doesn't then go back to the old site window and select and copy the text again).

| aste as Plain T                                                                                                    | ext     |          |         |             | 0 |
|----------------------------------------------------------------------------------------------------|---------|----------|---------|-------------|---|
| Please paste insid<br>( <b>Ctrl/Cmd+V</b> ) and I                                                                                                    |         | ng box ( | using t | he keyboard |   |
| • Northern Shore C                                                                                                    | orridor |          |         | ]           | • |
| This option would generally follow the northern shore of Font<br>ana Lake for 29 to 38 miles to the vicinity of Fontana Dam, su<br>bstantially following the Lakeshore Trail. Major bridge crossi<br>ngs of the Forney, Hazel, and Eagle Creek embayments will<br>be studied as options to this alternative. The Northern Shore<br>Corridor Alternative would include an auto-tour guide and wa<br>yside exhibit panels at pull-off areas. |         |          |         |             |   |
|                                                                                                    |         | OK       | Þ       | Cancel >    | c |
|                                                                                                    |         | ık       | Þ       |             |   |
| ick on the                                                                                                    |         | in a     | · ·     | button.     |   |

6. Now the text should be in the Page editing box.

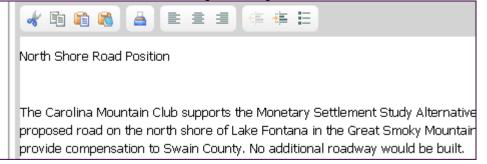

Note that this will not include any formatting (like bold and size), pictures or active links. If you want to add formatting to parts of the text then now is the time to do so (or you can Save and go back to it later). If you need to select text and make active links then refer to the section on Inserting Links to a Page. If you need to put pictures in your edited text then refer to the section on Inserting Pictures. If you need to copy pdf documents then refer to the section on Adding a File to the "Resources" or "Assets" of a Committee.

- 7. Now you can Save the Page by clicking on the Save button in the tool bar or the Save Page button at the bottom
- 8. If you need to add a link to the new page then open the other page in the editor and follow the Inserting Links to a Page instructions.

## 11 Editing the Breaking News Box

Editing the Breaking News is actually pretty simple. These instructions appear long and complicated. Print these out so that you have something to refer to if you have a problem.

Recently CMC members were informed, in the e-News and Let's Go, that hike cancellations will be announced in the Breaking News on CMC's Website. Previously, only a few people have edited the Breaking News. Our new website has a simple editing interface that allows anyone with basic skills to add and edit articles for the Breaking News. Although hike leaders can continue to inform hiking committee and website people, it will be better if everyone learns to edit the news themselves. It only takes about 5 minutes to post an article (once that you have learned).

(Notes: These instructions contain snapshots of things on our website. They are just pictures. *None of the links in these pictures work.* Open your browser, log in, and try these things yourself to see how it works. Write an article just to experiment, then delete it. You cannot break the website. These instructions look way more complicated than the task actually is. Although this may seem new and unusual, it will sink in and become easy with repetition). The blue links work.

The Breaking News appears near the upper left corner of CMCs home page:

Clicking on the title for each article will take you to a page for the individual articles.

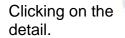

👂 <u>Yiew all Breaking News</u>

link will take you to the page with all the articles in

| Member Login |  |
|--------------|--|
|--------------|--|

- 1. Log into the member area of the website on the home page.
- 2. Once logged in, click on the <u>Edit Breaking News</u> link in the Member Menu.
- 3. There will be a list of all articles include ones that may be inactive (not visible).
- 4. Scroll down to the article that you want to edit and click on the Edit link.
- 5. If you want to add a new article click on the Add a new news article button.
- 6. Type in a short Name for the article.
- 7. The **Publish Date** is today's date. If you want to delay publication pick a later date.

- 8. Pick an **Expires Date** for the article to disappear from the Breaking News. For hike cancellations this would be the date after your hike.
- 9. Type your breaking news text in the text box. If needed you can use the Use the Fancy Editor to access the CMS style editing buttons in the tool bar as explained in "Editing a Page" (the main CMS instructions document). Put **your name** at the end of the article so that people know who to ask, in the future.
- 10. Click on the <u>Submit News Edit</u> button.

## 12 Hike Schedules

Eventually, the website will have a form that hike schedulers will use to post the hike schedules which should automatically be formatted for the website. Until then we will use this process to manually post the schedules. Someone from the hiking committee will email you the 3 hike schedules when they are ready to post. They will be in .txt format.

Look at the current pages of the hike schedules to see what they look like: Hike Schedule

Hike Schedule

<u>Hike Schedule all Day Wednesday</u> and the other schedule pages.

You may notice that some of the current schedules have "Scout Reports" and pictures inserted. These are added, at times, after the schedules have first been posted.

Some explanation: Normally when you start each quarter's schedules process the Hike Schedule page will only list the following three schedules:

Hike Schedule All-Day Weekend

Hike Schedule Half-Day Sunday

Hike Schedule All Day Wednesday

which are the schedules for the current three month quarter. After you complete posting the Next Quarter schedules it will look like this:

Next Quarter Hike Schedule all Day Weekend

Next Quarter Hike Schedule Half-Day Sunday

Next Quarter Hike Schedule All Day Wednesday

Hike Schedule All-Day Weekend

Hike Schedule Half-Day Sunday

Hike Schedule All Day Wednesday

I have already started this quarters process (prematurely) by making the Next Quarters schedules visible. You can see that the Next Quarter schedules are empty.

## **12.1 Adding the new Hike Schedules for the Next Quarter**

This is essentially copying the text from the Word document and pasting it into the Next Quarter page for the schedule, followed by making links for email addresses and hike numbers.

Login to the CMS and then click on the Pages link. Find the Next Quarter schedule in the list of pages. They all start with Hike Schedule and are in alphabetical order. Note that the names of

the pages are different from the links shown above. It should be pretty obvious – there are only 6 to choose from.

# 12.1.1 Copying a schedule from the emailed text file

Click on the page that you want and it will open up in an editor that is similar to one in a word processor or email program. There are lots of buttons that have functions similar to those in other editors. There are also some buttons that are specific for web page editing. See section 4 for more details on editing if you need to. The instructions here should be enough to get started. The actual editing box will be blank, have some little text or have the content from the previous quarter in it.

- 1. Delete all the old text. One way is to do CTRL-A and then the delete or backspace key.
- 2. Open the corresponding .txt file in Notepad or other text editor program.
- 3. Put the cursor someplace in the text (if it is not already there). Select everything (CTRL-A).
- 4. Copy either right click and choose Copy or do CTRL-C.
- 5. Put the cursor back in the website Page editing box.
- 6. Paste either right-click and choose Paste or CTRL-V.

At this point you can save the page and come back to it later to make the links. To Save click on

the Save button or on the Save Page button at the bottom of the page editor page. After saving, the page is now visible to people on the website. You can check the page that you just edited in a normal browser window or tab.

You can go on and do the other two schedules in the same way. After doing those, then the schedules are available to everyone. That completes the easy part. You can continue on with the links when you are ready.

## 12.1.2 Making the links in a schedule page

Making the links although not hard are more tedious or repetitive. Refer to section 7.2 for some details about inserting external links. There are two kinds of links that we need to make in every schedule – Hike numbers and email addresses. The hike numbers will link to hike database pages. The email addresses will link to a person's email program so that they can email the hike leader.

## **Hike Number Links**

Most hikes have a hike number in the first line, e.g., SUNDAY NO. A1104-697 Oct. 9. We need to turn the plain text hike number into a link. The link URL is always http://www.carolinamtnclub.org/hikedetails.asp?number=xxx where xxx is the 3 digit hike number, e.g. 697.

## 1. First select and copy this text:

http://www.carolinamtnclub.org/hikedetails.asp?number= Hopefully you will only have to do this once for each schedule.

2. Go back to the editor and select the hike number text, e.g. A1104-697

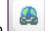

- Click on the link button
- 4. In the dialog that pops up, paste the above URL in the URL box:

| Link Type<br>URL | •                                               |
|------------------|-------------------------------------------------|
| Protocol         | URL                                             |
| http://          | www.carolinamtnclub.org/hikedetails.asp?number= |

5. Without clicking anywhere else, type the hike number, e.g.697

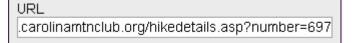

for one or digit hike numbers type the one or two digit number, or use leading zeros.

- 6. Click on
- OK 🕨
- 7. Go to the next hike and repeat the process.
- 8. If you accidentally copy something else, you will have to copy the URL text above again.

# **Email Address Links**

Most hike leaders have an email address which is part of the hike description.

- 1. Select and Copy the email address, e.g., ccf108@gmail.com
- 2. Click on the link button.
- 3. In the dialog, Change the **Link Type** to E-mail
- 4. Put the cursor in the E-Mail Address box and paste.
- 5. Click on OK.
- 6. Repeat for all the hikes.

# 12.1.3 Making the Next Quarter Schedules links visible

This is really pretty simple. It should take about 30 second to do this. These instructions make it sound complicated. For the most part using the CMS does not require a person to know or look at the underlying programming code that the CMS uses. However, sometimes it can be helpful to do some things at the HTML code level, that the CMS won't allow you to do. Looking at code can be scary so if you aren't ready for it, that's OK.

Nor<u>mally there are only three quarterly schedule links visible on the main Hike Schedule page:</u>

Hike Schedule All-Day Weekend

Hike Schedule Half-Day Sunday

Hike Schedule All Day Wednesday

We need to make the links to the Next Quarter schedules visible on that page. The code for those links are already embedded in the page but they are "commented out" which is programmer lingo for turning code that normally would do something into "comments" which are there just to be looked at by a programmer.

- 1. Open the Hike Schedule page in the page editor.
- 2. You should see the normal looking page with the above three links visible.

🥫 Source

- 3. Click on the **button** button at the upper left of the toolbars.
- 4. You will see the actual HTML code for the page. At this point we do have to be careful because every single character is important we don't want to add anything unnecessary or delete anything.

- 5. At the very top are some comments that explain much of what is also explained here. All comments start with <! -- and end with --> . In HTML they are called comment tags. You will see that therea are multiple lines that contain the moment tags. Because of the way that the CMS editor formats the comments it is not as clear as it should be so you will have to hunt a little for the tags that you need to pay attention to. What you will do is delete one of each tag to make the link code visible. The easiest way for me to tell you is to copy the segments of code and highlight the relevant tags.
- 6. The start/opening tag is in bold here:

```
then comment out the first three lines using these characters:
<!-- on this line just after this closing tag --><!--
<p style="text-align: center;">
```

- That's a dumb place for the editor to put it, but we have to live with it.
- 7. Delete those 4 characters in bold. They won't be bold in the editor.
- 8. The end/closing tag:

```
/page/Hike-Schedule-Wednesday-Next-Quarter">Next Quarter Hike
Schedule All Day Wednesday</a></span></strong>

--><!-- Put the closing comment tag on the line just before the
opening tag on this line -->
```

- 9. Delete those 4 characters in bold.
- 10. Click on the Source button again and Save the page.

When the Current schedule has expired and the Next Quarter schedules are now current we will put those comment tags back and move the Next Quarter's schedules into the normal/current schedules, which will be explained in the next section.

## **12.2 Moving the Next Quarter Schedules to the Current Quarter**

This is essentially deleting the current schedule page content and copying the schedule from the corresponding Next Quarter schedule. To be elaborated upon later...

## 13 Editing the Hike Report Page for the e-News

(Also useful in adding Scout Reports to the old style Hike Schedules)

- 1. Create a new hike report page, if it has not already been done Section 5
- 2. Open the hike report page Section 4
- 3. Using the instructions in Section 4, find the place where you want to insert the text for the hike report or scout report and put the cursor there. (note: there is a bug in the editor software that makes the editor jump back to the top of the page when you try to put the cursor in some place further down the page. Just scroll back down and the cursor should be there. (sorry)).

# 4. a). Type away or

b). Copy the text from an email or other document and paste into the Page using the

TextPaste button 2. See Section 10 for detailed instructions.

# 13.1 Inserting a Picture into a Hike Report (or schedule/scout report) Page

 Copy the picture file to someplace on your hard drive where you like to store pictures for the e-news or hike schedules. Each email program or website is different. If you are not sure how to get a picture from your email onto your hard drive, email website@carolinamountainclub.org.

Here is an example from the Eudora OSE email program:

a) Find the link to your picture and download it; such as:

| 🔆 110620 Crest TrailJPG |                  |
|-------------------------|------------------|
| <u> </u>                | <u>O</u> pen     |
|                         | Save <u>A</u> s  |
|                         | Detach<br>Delete |

b) Navigate to the folder or directory on your hard disk where you want to put it:

| Save Attachment                             |                                                        |   |        |
|---------------------------------------------|--------------------------------------------------------|---|--------|
| Save in: 📴 Desktop                          | •                                                      |   |        |
| My Recent<br>Documents<br>My Network Places | Size Type<br>System Fold<br>System Fold<br>System Fold |   |        |
| File name: 110620 Crest TrailJPG            |                                                        | • | Save   |
| Save as type: All Files                     |                                                        | • | Cancel |

If you need to rename the file, you can do so now in the highlighted are above where the File name appears. You can wait until the next step if you want.

- Rename your picture, on your computer to "HikeReport-date-name.jpg", where date is the date of the hike or today's date, and name is some meaningful short description or location. An example is "HikeReport-110620-CrestTrail1.jpg". No spaces or apostrophes. Date must be yymmdd. This naming convention is so that the pictures are sorted properly in lists of files that appear in other places in the CMS.
- 3. If your picture is large, use a picture editing program on your computer to resize it now. The largest picture should be no more that 500 pixels wide. Most pictures should be 400 pixels or less in width.
- 4. Now follow the instructions of Section 9 above, to upload and insert the picture.

### 14 Changing the Home Page Slide Show

Login to the CMS (section 2, Login).

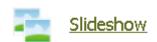

Click on the **Manage>SlideShow** dropdown menu at the top menu bar. You will see a list of slides already available:

|   | Title                   | Image                      | Active |
|---|-------------------------|----------------------------|--------|
| 8 | <u>Make friends!</u>    | Maint picnic 2010.JPG      | Yes    |
| 8 | Become a hike Leader!   | become-hike-leader.jpg     | Yes    |
| 8 | <u>Save Our Trails!</u> | <u>save-our-trails.jpg</u> | No     |

There may be some slides in the list that do not appear during the slide show – they are marked as No in the Active column.

### 14.1 First prepare the image for your new slide

All slides must be 340 pixels **wide** x 277 pixels high. Use your favorite picture/image editor to change the size. If you have not done this kind of thing before, contact the website folks to recommend a simple picture editor and get you started. It may be difficult to get the picture to be exactly 340x277 without distorting it so you can try doing it in these steps:

- 1. Crop the original picture to contain most of what you want keeping in mind that it will be a horizontal picture.
- 2. Resize the picture to be **either** 340 pixels wide **or** 277 pixels high. There should be an option in the resize dialog of your picture editor that says to constrain or preserve aspect ratio or proportions make sure it is on for now.
- 3. Crop the picture again to get **close** to the right numbers. If you get it exactly then you are done.
- 4. Resize the picture to be exactly 340x277. To do this you may have to turn off the option to constrain or preserve Aspect Ratio or Proportions. Type in those two numbers for width and height.

Save the picture as .jpg, .png or .gif only.

### 14.2 Add a Slide to the Slide Show

Every picture in the slide show will be linked to a page on the website so that when people click on it or the Read More link they will be transferred to that page. So it's a good idea to have a page in mind that will be linked to the slide image. If the slide that you have in mind needs a new page written, that page must be created first – see the Adding a New Page chapter of these instructions.

Click on the <u>Add New Slide</u> button.

Type in a Title and a Description. The title and description will look like this:

Become a hike Leader! Learn about becoming a hike leader. » <u>Read More</u> The Description must start with and end with .

Description Trail treasures.

These are HTML tags, which normally we don't have to pay attention to, but the Slide Form isn't so smart.

Select the Linking Page - all the pages in the website are listed in the drop down menu, alphabetically. There is no problem in having multiple slides link to the same page.

Click on the Browse... button and navigate to the location of the new 340x277 slide that you prepared above.

If you want the slide to be immediately active then click on Yes:

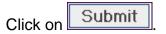

# 14.3 Change the state of existing slides

You can go back and change the slides already in the list.

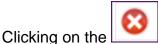

button will permanently remove a slide from the website.

Clicking on the Tiles of a slide will take you back to the Slide Form page for that slide:

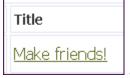

To make an existing slide Active Click on the Title of the slide:then click ont the Yes radio button:

Slide is Active: Yes No. Set it to No to make it inactive. (I don't know if there is a limit to how many slides can be active or what a good number to have active would be).

You can change the Title or Description for the slide.

Click on the [upload New?] link to replace the existing image file with a new version.